Join Meeting from Zoom App (with basic account)

- 1. Click Join
- 2. Enter Meeting ID provided by the meeting host and select Join

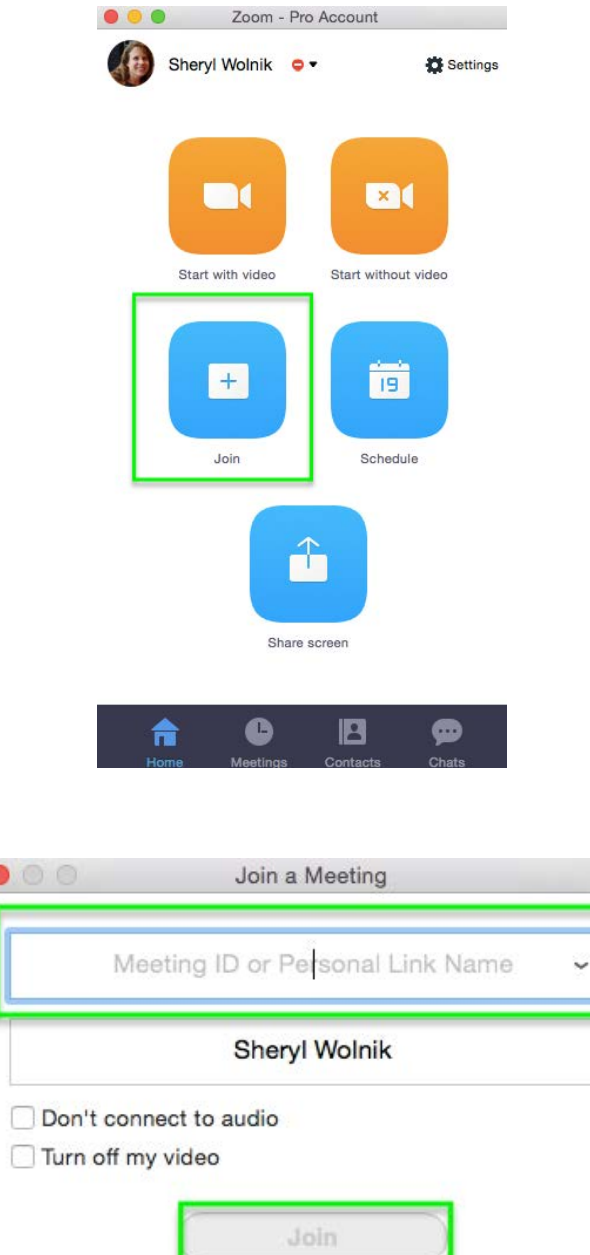

Join Meeting from zoom.us (without Zoom account)

Connecting by Computer:

- 1. Go to zoom.us
- 2. Click Join a Meeting in the top right corner
- software. This is a small download and should only take a minute or so. 3. For first-time Zoom users, you will be prompted to install the Zoom
- 4. Once the software loads, click Join a Meeting
- 5. Enter the Meeting ID provided by the meeting host and enter your name
- 6. Click Join
- 7. Once you've entered the meeting, select Join Audio by Computer. You can mute your audio by clicking on the microphone button in the bottom left corner of the meeting screen at any time.

 Connecting by Handheld Device (tablet or mobile phone)

- 1. You will first need to download the app for your device - iOS: iTunes, Android: Google Play.
- 2. Launch the Zoom app, select Join a Meeting. Enter the Zoom Meeting ID, your name, then Join. You will now be connected to the meeting.
- tap on the Audio button, then select call using internet audio. This will connect sound. Please be sure that you mute your microphone or you may create feedback for the meeting.3. If you see a red X next to the speaker above Audio, you will have to first